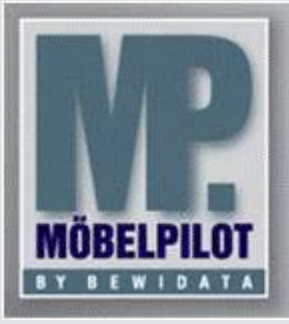

**E-Newsletter**  (März 2014)

## *Hinweis:*

*Weitere Informationen und alle bisherigen Newsletter finden Sie jetzt im Info-Portal auf der Möbelpilot-Homepage*

*[Info-Portal -](http://www.moebelpilot.de/warenwirtschaft/info-portal) Möbelpilot*

BEWIDATA Unternehmensberatung und EDV-Service GmbH Erthalstraße 1 – 55118 Mainz Tel: +49 (0) 61 31 – 63 92 0 Fax: +49 (0) 61 31 – 61 16 18 mailto[: support@moebelpilot.de](mailto:support@moebelpilot.de) [www.moebelpilot.de](http://www.moebelpilot.de/) Geschäftsführer: Hans-Jürgen Röhrig Handelsregister Mainz HRB 4285

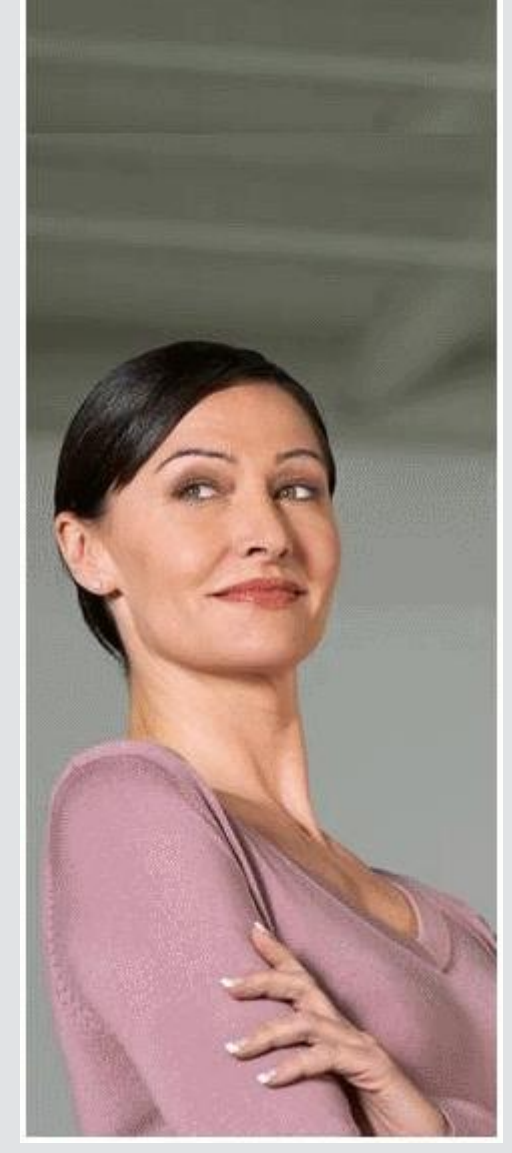

## *Hätten Sie´s gewusst? Tipps und Tricks zum MÖBELPILOT®* **5.1**

Heute greifen wir ein Thema auf, mit dem unser Support häufig konfrontiert wird.

## **CSV-Dateien aus dem Möbelpilot in Excel öffnen**

Mit Möbelpilot können u. a. aus dem Bereich Marketing CSV-Dateien erzeugt werden, die dann beispielsweise an eine Werbeagentur weitergegeben werden. Eine solche Datei ist im UTF-8 Format kodiert und kann daher alle erforderlichen Zeichen abbilden.

Um nun eine solche Datei in Excel zu öffnen, gehen Sie bitte wie folgt vor:

- Starten Sie Excel
	- wählen Sie im Menü **Daten** -> **Externe Daten importieren/abrufen** 
		- den Eintrag **Daten importieren** bzw. **Aus Text** Wählen Sie nun Ihre Datenquelle und klicken Sie auf **Öffnen** bzw. **Importieren**

Jetzt wird ein Textkonvertierungs-Assistent gestartet.

- Textkonvertierungs-Assistent
	- Schritt 1 von 3 Wählen Sie als Dateityp – **getrennt**  und als Dateiursprung (Zeichenkodierung) – **UTF-8** [65001: UNICODE (UTF-8)]
	- Schritt 2 von 3 Im nächsten Dialog wählen Sie als Trennzeichen zusätzlich das **Semikolon**. Die Voransicht im unteren Bereich wird geändert und ist nun als Tabelle sichtbar.
- <sup>o</sup> Schritt 3 von 3

Hier kann die Formatierung der Spalten verändert werden. Dies ist aber in der Regel nicht erforderlich, so dass Sie den Dialog mit einem Klick auf den Button **Fertig stellen** beenden können.

• In der letzten Abfrage werden Sie gefragt, ob Sie die Daten in das aktuelle Datenblatt importieren möchten oder in ein neues.

**Hinweis**: Bitte denken Sie daran, die importierte Datei nun auch im Excel-Format abzuspeichern.

**Wichtig:** Bei der Exportdatei aus der Inventur wählen Sie als Dateiursprung die Zeichenkodierung **WINDOWS-ANSII**.

Eine detaillierte Beschreibung für Excel 2003 sowie Excel 2007/2010 finden Sie unter CSV-Datei [aus dem Möbelpilot](http://www.moebelpilot.de/warenwirtschaft/info-portal/moebelpilot/marketing.html) in Excel öffnen

Wir hoffen, dass Sie der Tipp täglich zeitsparend voranbringt.